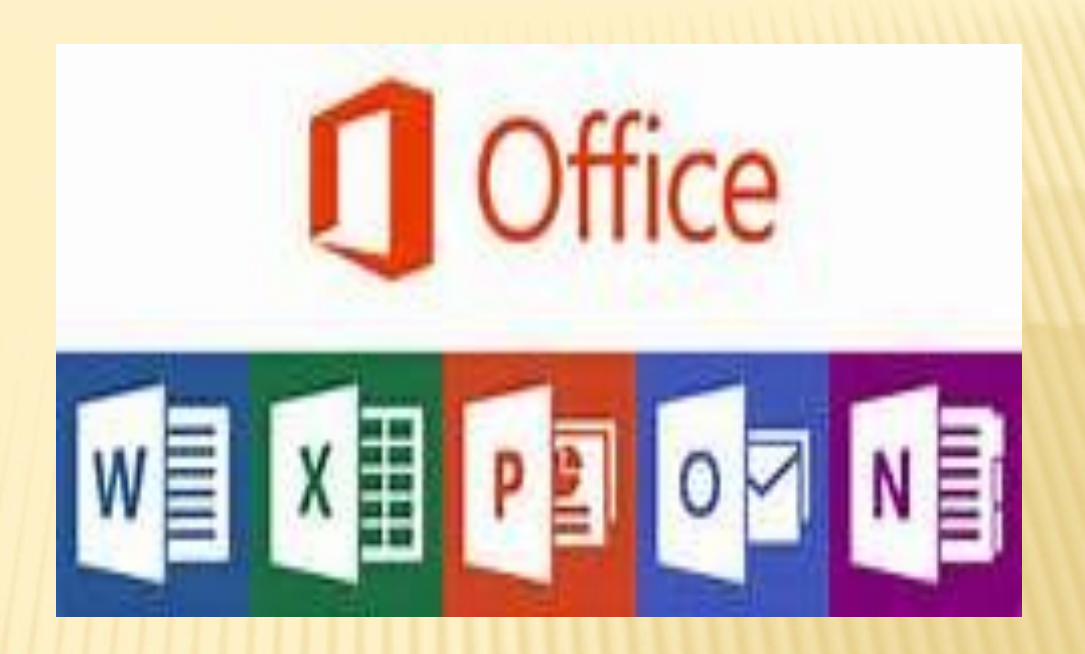

# ТЕХНОЛОГИИ ОБРАБОТКИ ТЕКСТОВЫХ ДОКУМЕНТОВ

#### Офисная технология MS Office

- Информационные технологии общего назначения *Microsoft, Lotus*, *Sun.*
- *MS Office* в настоящее время самый популярный пакет и в России является фактическим стандартом.
- *Microsoft Office* набор программных средств фирмы *Microsoft* для автоматизации работы современного офиса.

В электронном офисе используется технология *OLE*, которая позволяет связывать объекты (программы, тексты, документы, рисунки, таблицы и т.д.),созданные разными приложениями в единый документ. Корпорация *Microsoft* создала протокол *OLE*  (*Object Linking and Embedding* – привязка и встраивание объектов), позволяющий объединять документы (фрагменты), созданные в разных приложениях.

Возможны две составляющие этой технологии: внедрение и связывание.

# **Состав основного пакета** *MS Office*

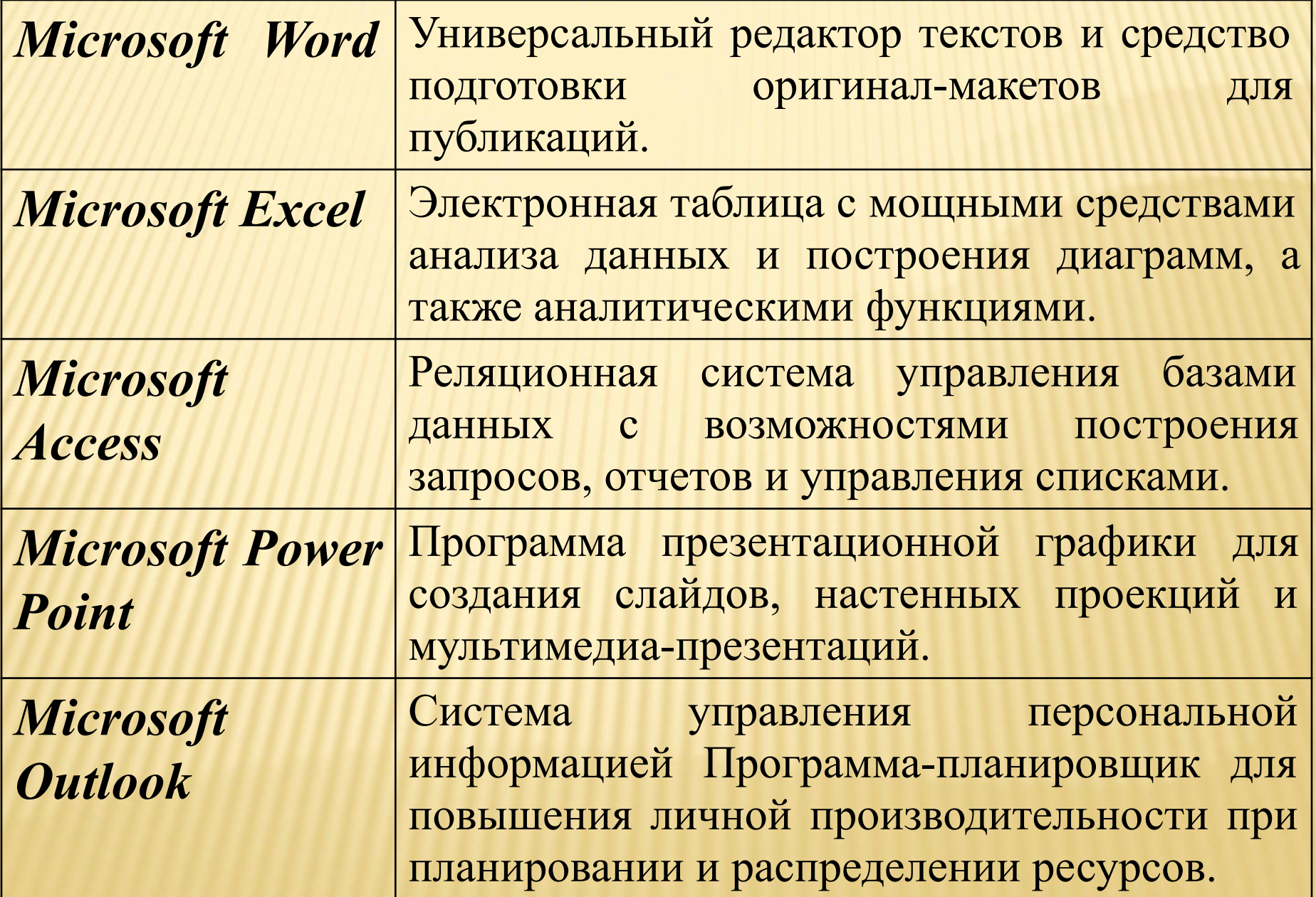

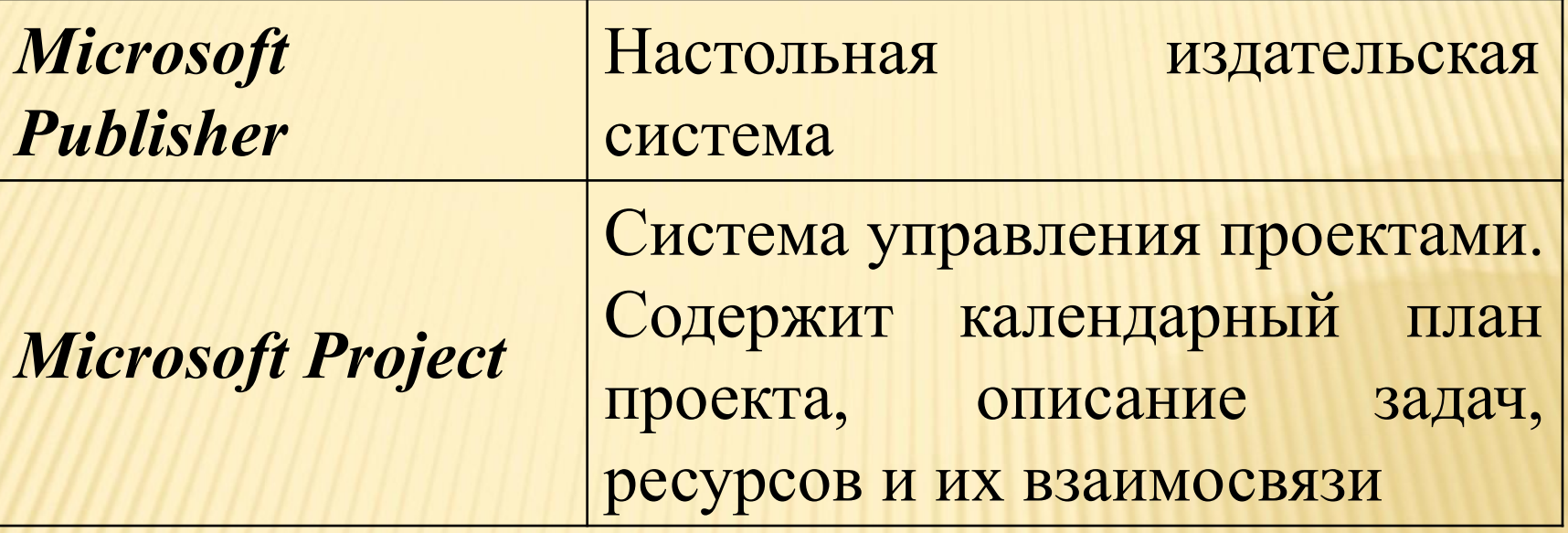

Для приложений MS Office характерно наличие следующих отличительных признаков:

- совместимость по данным;
- унифицированный интерфейс;
- единые средства программирования.
- Единица данных самого верхнего уровня структуризации в Microsoft Office называется документом.
- Документы классифицируются по типам в соответствии с информацией которая в них хранится. Как правило, документы разных типов обрабатываются разными приложениями Microsoft Office.

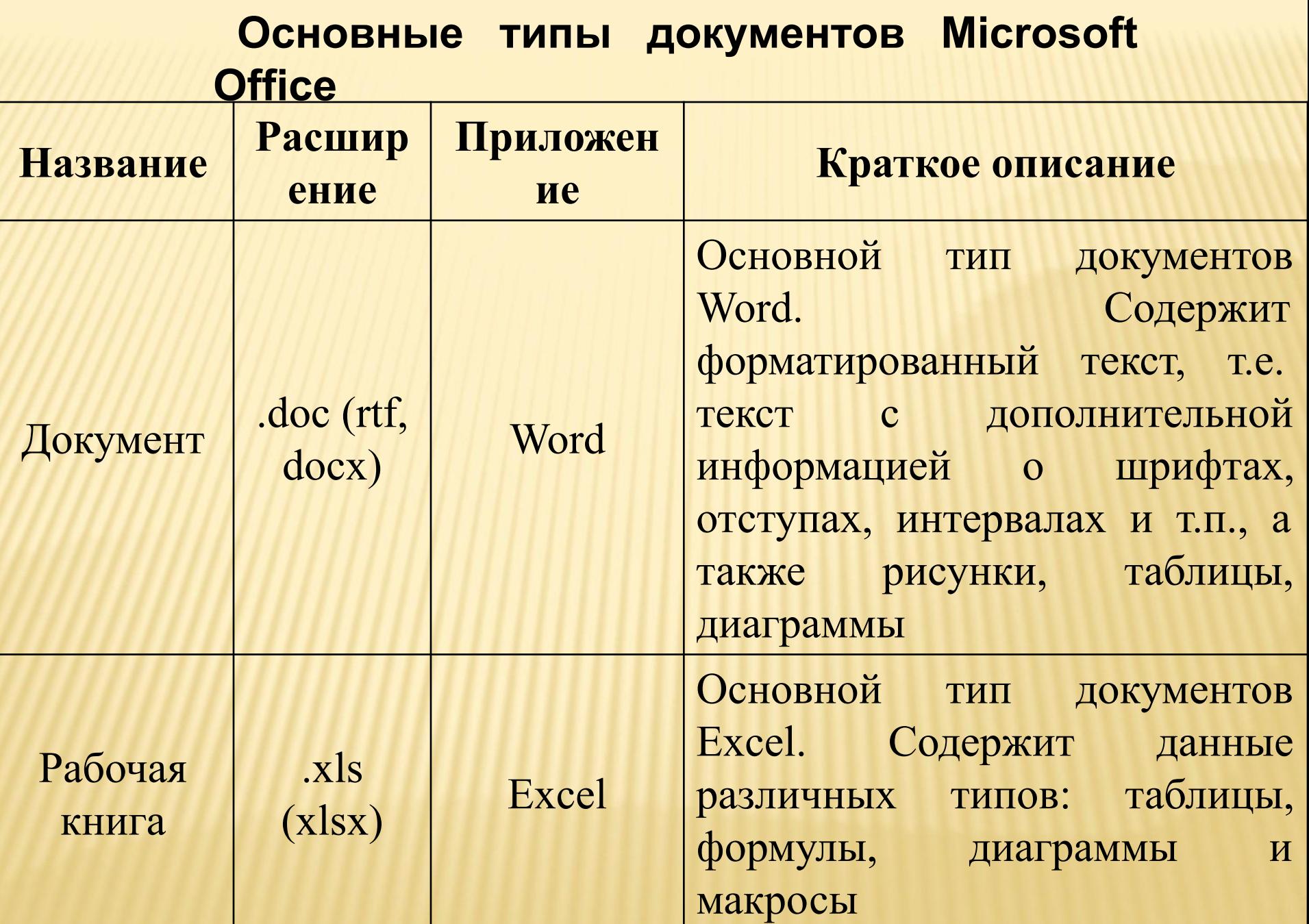

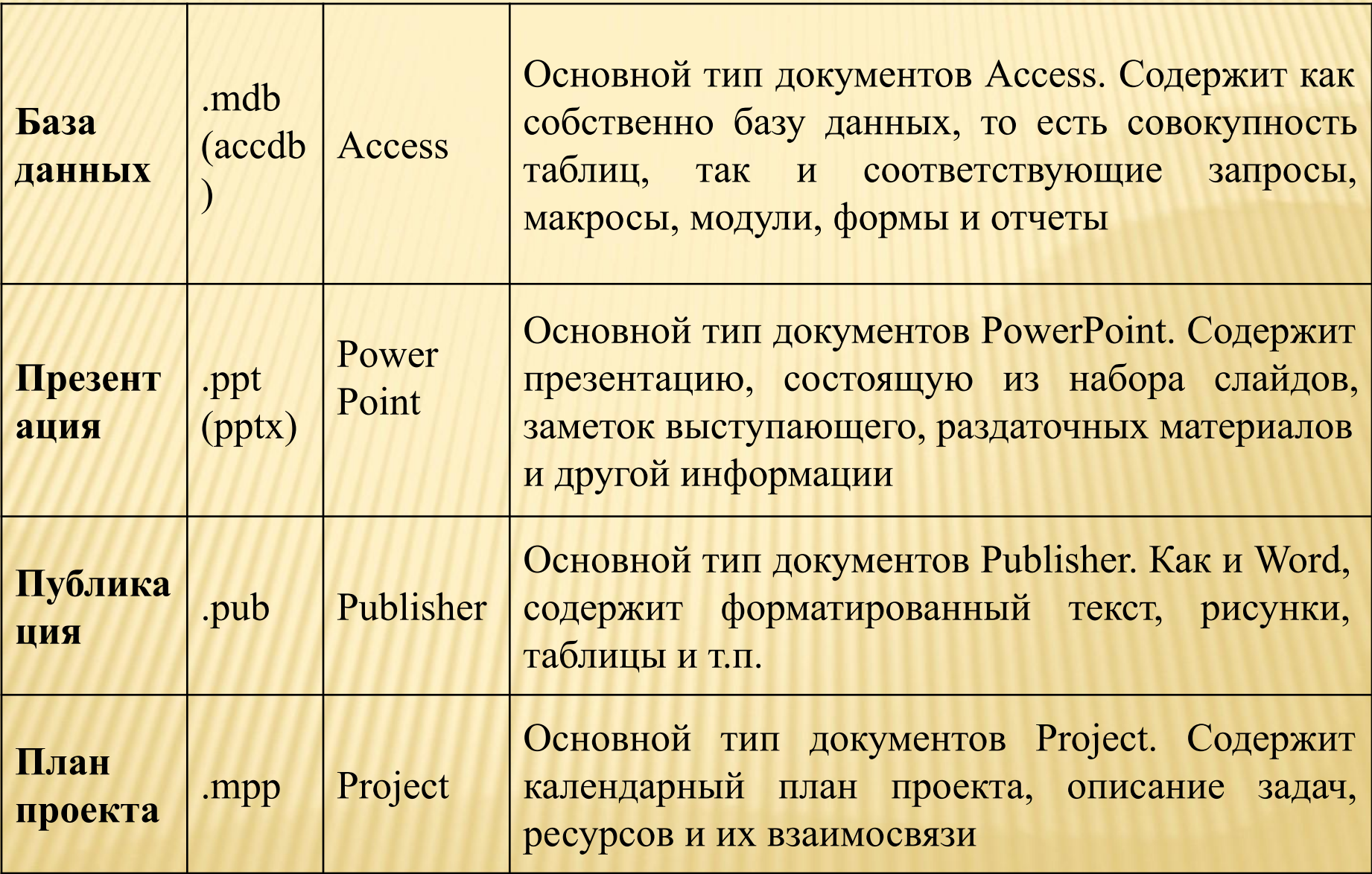

# СОДЕРЖАНИЕ:

- 1. Электронный документ
- 2. Инструментарии подготовки текстовых документов
	- 2.1 Классификация систем подготовки текста
	- 2.2 Текстовые редакторы
	- 2.3 Текстовые процессоры
	- 2.4 Требования стандартов к оформлению документов
	- 2.5 Шаблон документа
	- 2.6 Стиль документа
	- 2.7 Оформление текста с помощью таблиц
	- 2.8 Оформление текста с помощью колонок
	- 2.9 Работа с графическими объектами
	- 2.10 Автоматизация при подготовке многостраничных
	- документов
	- 2.10 Гипертекстовая технология
	- 2.12 Использование внешних источников при подготовке документов

# 1. ЭЛЕКТРОННЫЙ ДОКУМЕНТ

**Электронный документ** – это документ, в котором информация представлена в электронно-цифровой форме, пригодной для восприятия человеком, а также для передачи по информационнотелекоммуникационным сетям или для обработки в информационных системах (п. 11.1 ст. 2 Федерального закона от 27.07.2006 № 149-ФЗ "Об информации, информационных технологиях и о защите информации").

Анализ этого понятие, показывает, что электронный документ - это информация в электронной форме, которая:

- пригодна для восприятия человеком;
- может передаваться по телекоммуникационным каналам связи.
- К **достоинствам** информационных технологий использующих электронное представление документов (электронного документооборота) следует отнести:
- сокращение времени на передачу документов исполнителям;
- 2.возможность одновременной работы с одним и тем же документом нескольких сотрудников;
- ограничение пользователю работать не со всем документом, а лишь с его отдельными фрагментами, исходя из его функциональных обязанностей;
- 4.возможность оперативного отслеживания происходящих изменений в документе при его обработке несколькими пользователями;
- 5.передача документов с использованием программных средств, серверов, веб-сайтов, коммуникационных сетей и др.

### ǿостав электронного документа:

- **содержание** (контент) информация, содержащаяся в документе;
- **контекст** деловые, правовые, делопроизводственные, технические, архивные реквизиты в которых фиксируются разнообразные этапы создания и существования документа;
	- **метаданные** совокупность данных описывающих структуру компьютерных данных необходимых для декодирования информации программным обеспечением;
	- электронный носитель информации.

# 2. ИНСТРУМЕНТАРИИ И ОРГАНИЗАЦИЯ ПОДГОТОВКИ ТЕКСТОВЫХ ДОКУМЕНТОВ

### 2.1 Классификация систем подготовки текста

Существует достаточно много программных средств для подготовки текста, от самых простых, например редактора «Блокнот», входящего в состав ОС Windows, до сложных издательских систем.

Системы подготовки текста, как правило, классифицируют следующим образом:

- текстовые редакторы;
- текстовые процессоры;
- настольные издательские системы.

# 2.2 Текстовые редакторы

**Текстовый редактор** — это программное средство для подготовки текстовых документов. Текстовые редакторы очень просты в использовании, работают достаточно быстро, требуют небольшую оперативную память.

**Блокнот** — это несложный текстовый редактор, используемый для создания простых документов.

**WordPad** — текстовый редактор, позволяет создавать и редактировать как простые текстовые документы, так и документы со сложным форматированием и рисунками. Данный текстовый редактор, позволяет связывать или внедрять данные из других документов в документ WordPad.

В настоящее время эти программы крайне редко используются для подготовки и обработки текстовых документов, так как имеют небольшие возможности.

# **2.3 Текстовые процессоры**

При подготовке на компьютере различных деловых документов, отчетов и т.п. целесообразно использовать текстовые процессоры. Текстовые процессоры, в отличие от текстовых редакторов, имеют больше возможностей для форматирования текста, внедрения в него графики, формул, таблиц и других объектов.

**MS Word** — самый популярный текстовый процессор. Функциональные возможности программы позволяют без особых сложностей и с высоким качеством подготовить любой документ — от простой записки до оригинал-макета сложного издания.

# ИНТЕРФЕЙС ТЕКСТОВОГО ПРОЦЕССОРА

Новый пользовательский интерфейс **Office Fluent** (легкий, свободный) в Word 2013 заметно отличается от пользовательского интерфейса Word 2003. На смену меню и панелям инструментов пришли лента и представление Backstage (англ. — закулисный), которое выполняет навигационную и координирующую функции. (При выборе вкладки **Файл** отображается Представление Microsoft Office Backstage. Представление Office Backstage — это место, где можно управлять файлами и связанными с ними данными: созданием, сохранением, проверкой скрытых метаданных и персональных данных, а также установкой параметров. Другими словами, это все действия, выполняемые **с** файлом, которые нельзя выполнить **внутри** файла.)

Пользовательский интерфейс Office Fluent упрощает работу с приложениями Microsoft Office и делает ее более эффективной, позволяя получать лучшие результаты за меньшее время.

**Лента** — это полоса в верхней части экрана, на которой размещаются все основные наборы команд, кнопки и другие управляющие элементы, сгруппированные по тематикам на отдельных вкладках и в группах.

# ИНТЕРФЕЙС ТЕКСТОВОГО ПРОЦЕССОРА

В новом интерфейсе заложена идея **«внутренних»** и **«внешних»** инструментов.

**Внутренние** инструменты отображаются на ленте и предназначены для редактирования и форматирования документа.

**Внешние инструменты** —те, которые позволяют пользователю производить работу над созданным документом: сохранить, распечатать, закрыть, открыть, а также инструмент сохранить и отправить, который предоставляет различные возможности для совместного использования и отправки документов.

При помощи ленты значительно ускоряются доступ к основным командам Word, добавление и настройка этих команд. Имеется возможность настройки самой ленты, создания вкладок и групп с наиболее часто используемыми программами.

### 2.4 **Требования стандартов к оформлению документов**

- При оформлении электронного документа в текстовом процессоре должны быть учтены следующие правила:
- 1.многостраничные документы должны иметь автоматическую нумерацию страниц (лента **Вставка** / группа **Колонтитулы** / пункт **Номер страницы**);
- любые внедренные объекты должны иметь автоматически
- созданные названия (лента **Ссылки / г**руппа **Названия** / пункт **Вставить название**);
- при необходимости по тексту ссылок на внедренные объекты следует организовать их как перекрестные (лента **Вставка /**  группа **Ссылки** / пункт **Перекрестная ссылка**);
- 4. нумерация и маркировка списков производятся автоматически (лента **Главная** / группа **Абзац**);
- 5. сноски формируются автоматически (вкладка **Ссылки** / группа **Сноски**);
- 6. если в таблицах предусмотрены расчеты, то они выполняются с помощью формул (курсор установить внутри таблицы, лента **Макет** / группа **Данные** / пункт **Формула**);
- 7. если документ предусматривает наличие оглавления, то оно составляется автоматически по заранее созданным заголовкам (лента **Ссылки** / группа **Оглавление**).

### 2.5 Шаблон документа

- Любой документ, созданный в Word, основывается на некотором заранее определенном шаблоне. Шаблоны используются при создании типовых документов и включают в себя:
- стандартные значения параметров страниц. К ним относятся: размеры полей, макет документа, ориентация и размер страниц и др. (лента **Разметка страницы /** группа **Параметры страницы**);
- стандартные стили (лента **Главная /** группа **Стили**);
- стандартные сочетания клавиш (лента **Файл** / **Параметры** / **Настройка ленты**).

Шаблон можно рассматривать как стандартный бланк, подготовленный для заполнения. После запуска Word 2013 открывается пустой документ, базирующийся на шаблоне **Обычный**, который представляет собой чистый лист бумаги формата А4 и содержит все стандартные стили форматирования.

### **Пример.**

Для удобства пользователя можно создавать в виде шаблонов заготовки документов, содержащих единую для всех информацию и размещенную одинаковым образом (например, бланки доверенностей, заказов и т.д.).

В шаблонах используется единый стиль оформления за исключением определенных областей, для создания которых применяются элементы управления ленты **Разработчик**.

Федеральное Государственное Образовательное Учреждение Высшего Профессионального Образования «Финансовый Университет при правительстве Российской Федерации»

Kagedpa<sup>[1]</sup>

Курсовая работа на тему: [2]

> выполнид(а) студент(ка) группы [3]  $[4]$ Научный руководитель<br><mark>[5]</mark>

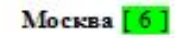

# 2.6 Стиль документа

**Стиль** — это набор параметров форматирования, сохраненный под определенным именем. Стиль является одним из составляющих понятия «шаблон».

В понятие «стиль» входят все способы форматирования:

- параметры шрифта;
- параметры абзаца;
- границы и заливка;
- списки и маркеры и т.п.

Пример, основных характеристик абзаца: отступы слева, справа; отступ первой строки; интервалы перед абзацем и после; междустрочный интервал; способы выравнивания текста: по левому краю, по правому краю, по ширине; величина красной строки.

Созданными вновь или измененными стилями можно воспользоваться единовременно в процессе работы с документом или добавить их в шаблон.

По умолчанию основной текст документа автоматически форматируется в стиле «Обычный» (лента **Главная** / группа **Стили** / опция **Обычный**).

Для заголовков предназначены стили «Заголовок 1», «Заголовок 2», «Заголовок 3» и т.д., которые разработаны как подчиненные по отношению друг к другу.

Кроме того, в приложении Word используются стили таблиц, определяющие вид таблиц, включая формат текста, строки заголовков, сетку и цвета выделения строк и столбцов.

А также есть наборы стилей для работы со списками. Стили списков определяют вид списков, включая стиль маркеров или схему нумерации, отступ и любой текст подписи.

#### ǿоздание отступов, интервалов, заполнителей.

Отступы, заполнители и интервалы используются при создании списков. Для создания списков используется лента **Главная** группа команд **Абзац**.

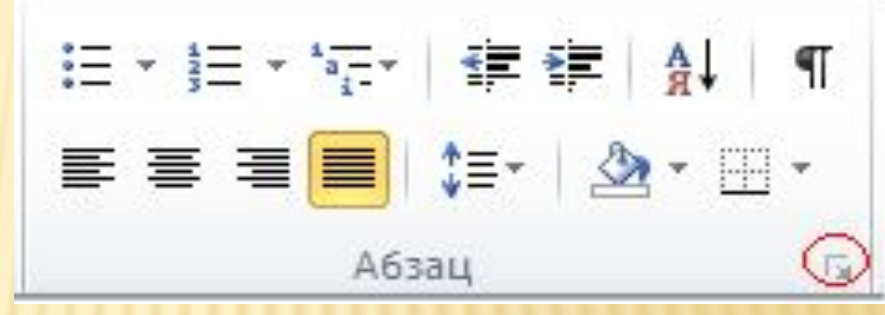

Для оформления в тексте документа отступов применяется табуляция. В диалоговом окне **Абзац** нажав на кнопку **Табуляция** откроется одноименное диалоговое окно. В строке **Позиции табуляции** устанавливается новая позиция, в области **Выравнивание** определяется способ выравнивания текста, в области **Заполнитель** выбирается способ заполнения, после чего для сохранения позиции табуляции необходимо нажать на кнопку **Установить**.

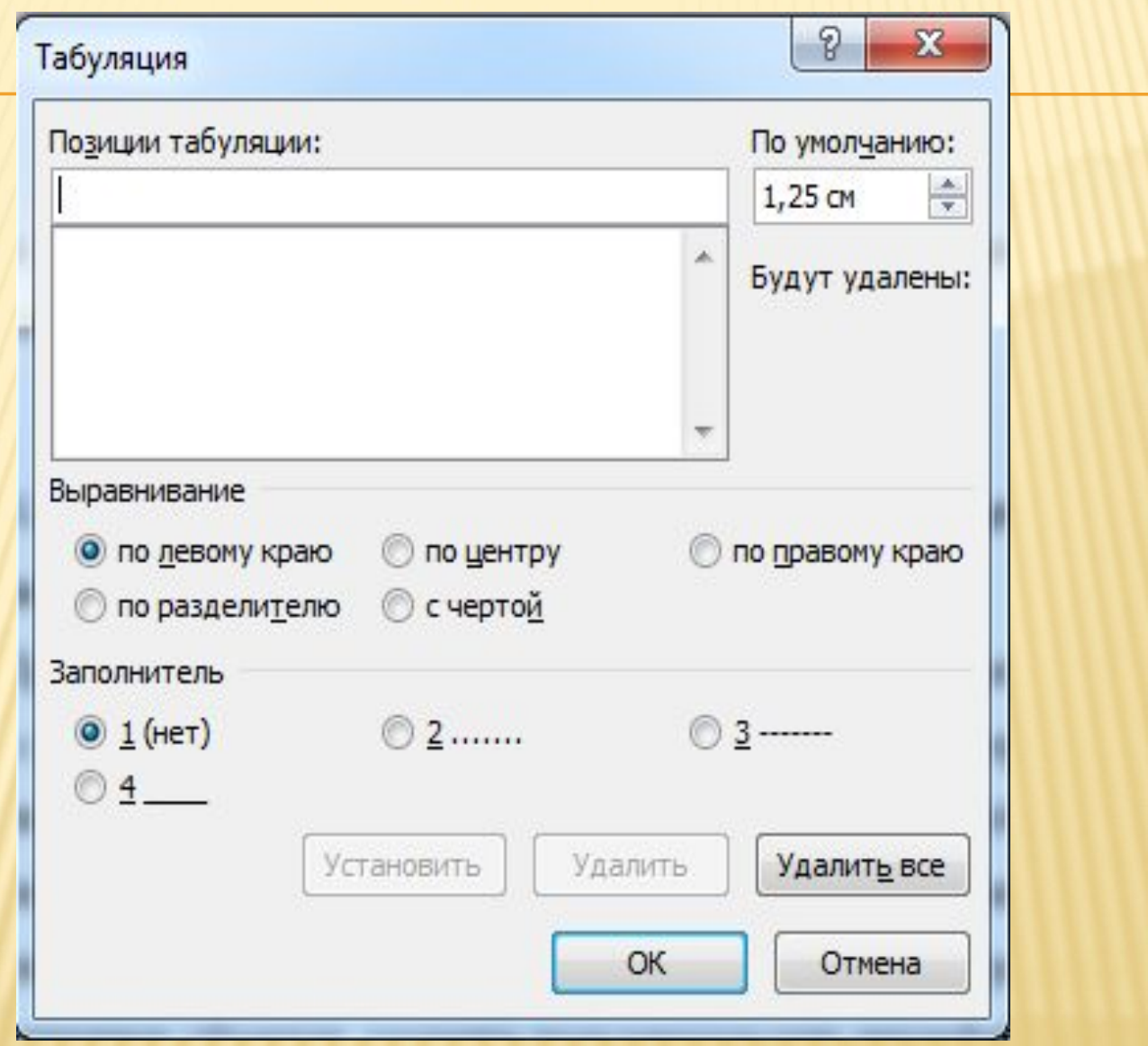

### 2.7 Ǽформление текста с помощью таблиц

**Таблица** является достаточно наглядной и компактной формой представления материала. Таблица состоит из строк и столбцов, пересечение которых образует ячейки. В ячейки таблицы можно вводить текст, числа, формулы для расчетов и т.д.

Каждая ячейка имеет адрес, составленный из имени столбца и номера строки. Имена столбцов состоят из латинских букв A, B, C, …, а строки нумеруются числами 1, 2, 3, … . Таким образом, ячейки могут иметь адреса, например, A1, B10 и т.п. Адресация ячеек производится мысленно и используется в случаях, если в таблицах предусмотрены расчеты.

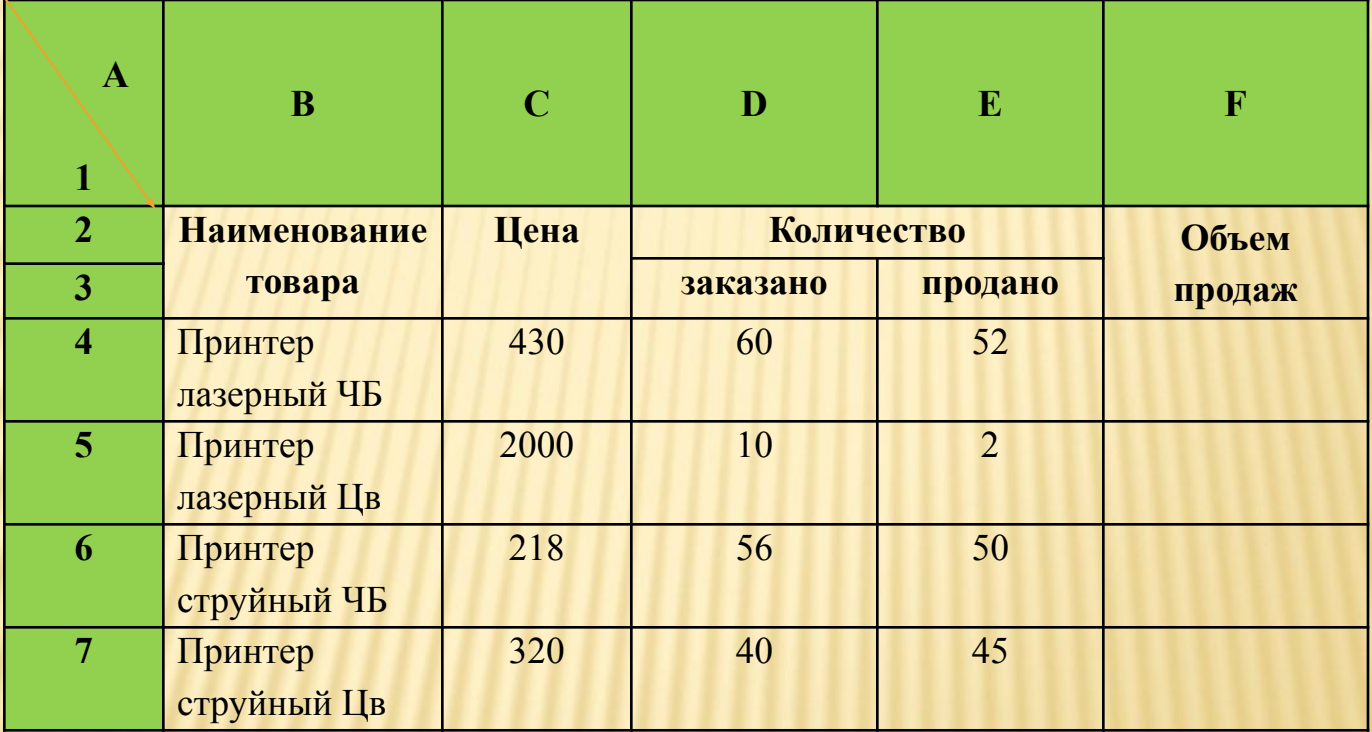

- строки или столбцы таблицы можно как добавлять, так и удалять, изменять их размеры, осуществлять заливку цветом, настроить границы ячейки, строки, столбца или всей таблицы;
- таблицу можно разделить по любой строке;
- ячейки в строке или столбце таблицы можно объединять, разбивать, форматировать;
- к любой информации находящейся в ячейке можно применять различные возможности форматирования текста, числовых значений, определять направление текста, способы выравнивания и т.д.;
- копирование строки заголовка многостраничной таблицы ( лента **Макет** / **Данные** / **Повторить строки заголовков);**
- сортировка данных, расположенных в строках или столбцах таблицы;
- графические объекты в ячейках, для которых также доступны различные возможности форматирования.

**Для записи формулы** следует установить курсор в ячейку таблицы, в которой нужно получить результат, и на ленте **Макет** в ниспадающем меню пункта **Данные** выбрать команду **Формула**. В появившемся окне в строке *Формула* следует записать формулу. Признаком формулы является знак равенства «=», затем может следовать название функции, выбранной из поля **Вставить функцию**, или любые арифметические действия — сложить «+», вычесть «–», разделить «:», умножить «\*», возвести в степень «^».

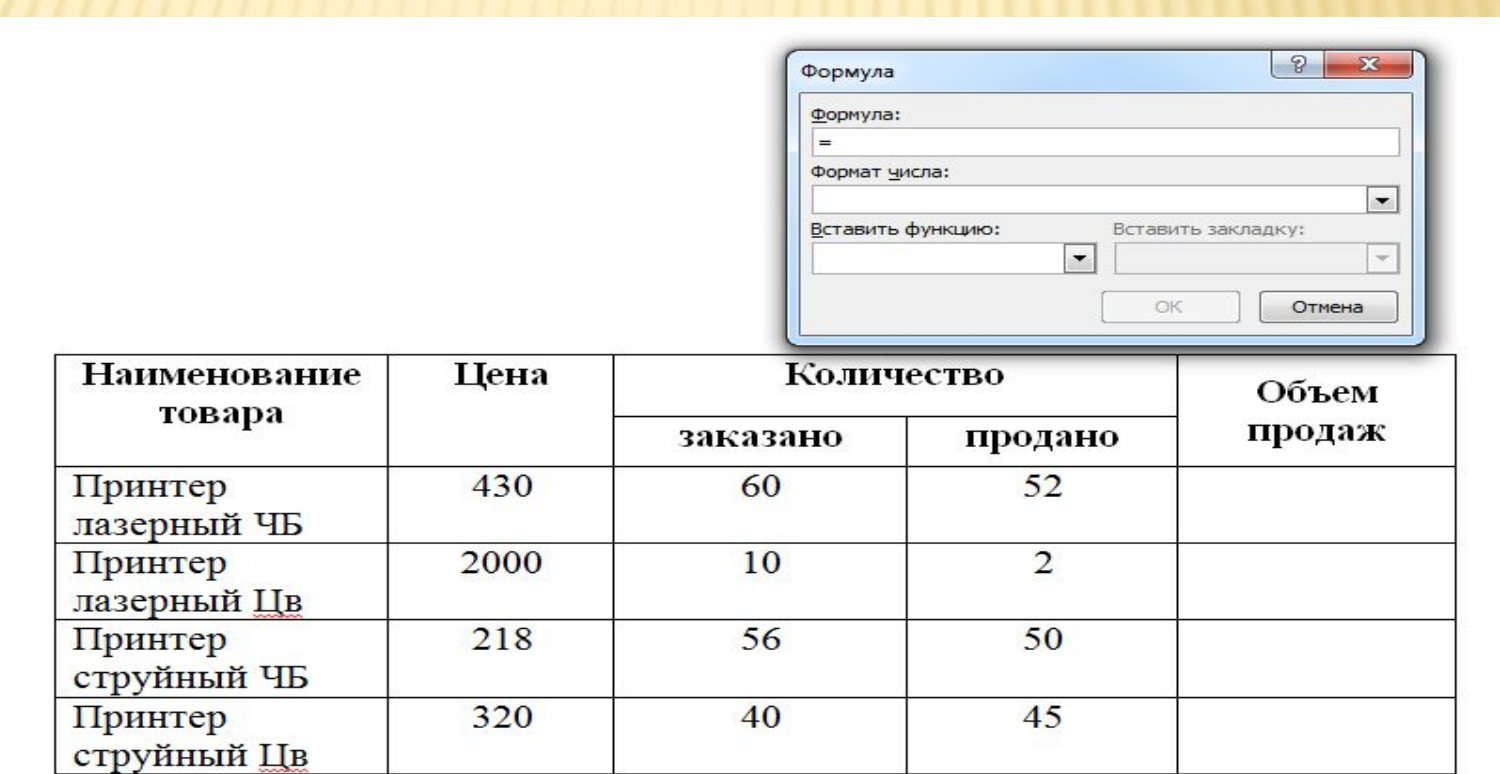

В таблице после знака «=» можно записать математическое выражения используя адресацию ячеек, например =B3\*D3.

Более того в формуле можно использовать ссылку не только на ячейку в таблице, но и на число находящееся в другом месте в тексте электронного документа. Для этого необходимо задать имя для числа и таблицы, находящихся в тексте через **закладки**, на ленте **Вставка** группа команд **Ссылки**. В таблице формула записывается с помощью диалогового окна **Формула**, например: =product(таблица B3;курс\_рубля). В формуле

используются имена

«курс\_рубля» и «таблица»,

созданные с помощью команд

**Закладка** ленты **Вставить**.

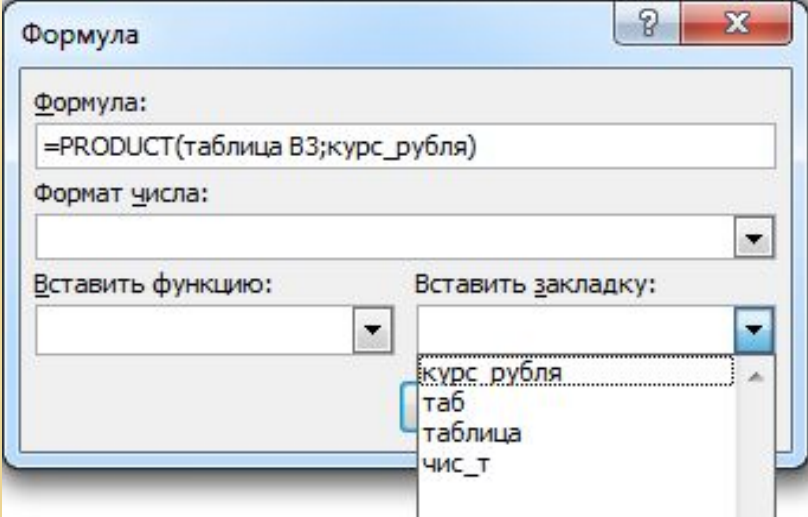

При необходимости расположить текст в виде отдельных блоков можно воспользоваться колонками газетного типа (лента **Разметка страницы** / группа **Параметры страницы** / пункт **Колонки** / команда **Другие колонки**), в которых текст переходит от конца одной колонки к началу следующей.

При необходимости прервать колонку и начать следующую, можно установив курсор в месте разрыва и выбрать команду **Колонка** в пункте Р**азрывы** группы команд **Параметры страницы** на ленте **Разметка страницы**.

Важным моментом является правильный выбор объекта, к которому применяется форматирование в виде колонок — *Ко всему документу*, *До конца документа* или *К выделенному тексту*.

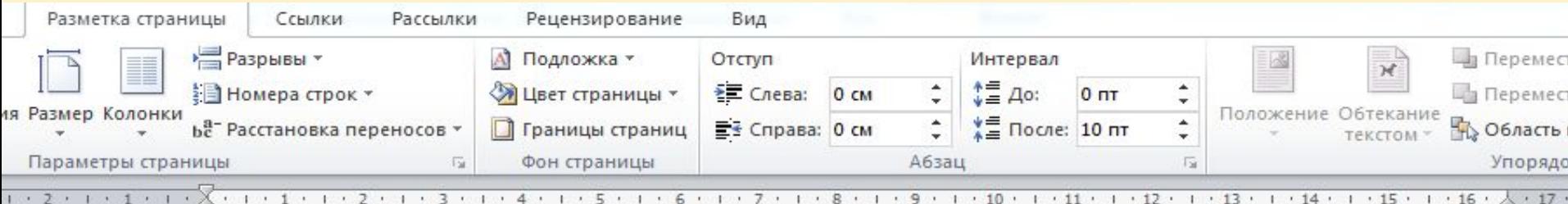

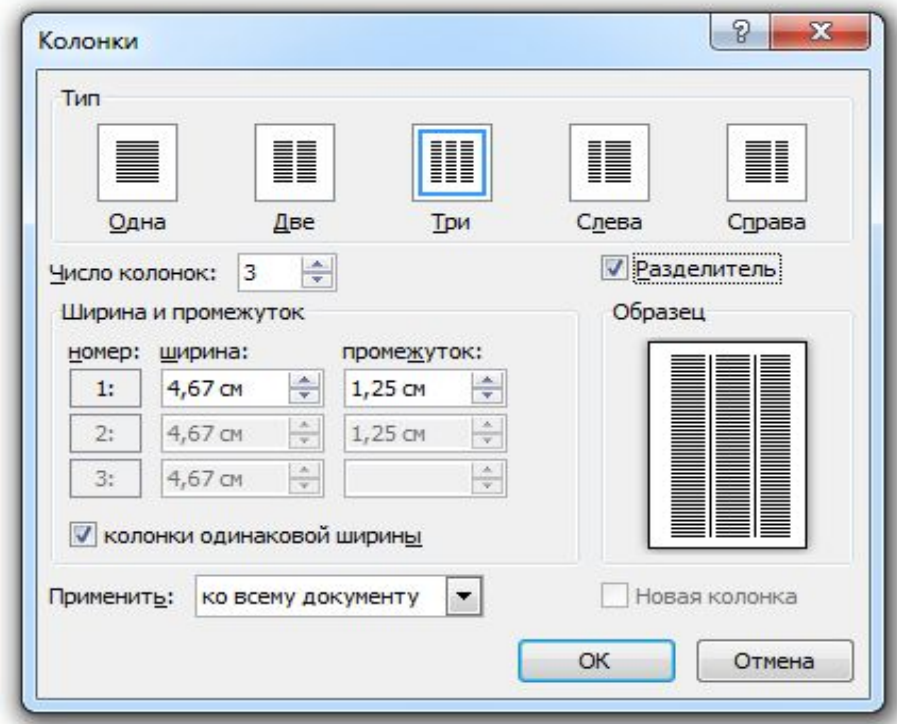

Необходимо помнить то, что колонки должны находиться в отдельном разделе, поэтому при их создании нужно начать новый раздел и соответственно при завершении их создания, установить новый раздел (рис. 6).

#### $\mathcal{A}$  $^*$ =  $A$ o: √ Цвет страницы \* ₹ Слева: ≹ Номера строк \*  $0<sub>CM</sub>$  $0<sub>πτ</sub>$ Перемест  $\star$ Размер Колонки Положение Обтекание ★를 После: 10 пт  $\blacktriangle$ **Пробласть в** ье- Расстановка переносов \* EE Справа: 0 см П Границы страниц  $\overline{\phantom{a}}$ текстом и Абзац Параметры страницы 应 Упорядо 痘 Фон страницы  $1 + 3 + 1 + 4 + 1 + 5 + 1 + 6 + 1 + 7 + 1 + 8 + 1 + 9 + 1 + 10 + 1 + 11 + 1 + 12 + 1 + 13 + 1 + 14 + 1 + 15 + 1 + 16 + 1$  $1.17.11$  $-1 - 1 - 1$ РАЗДЕЛ-1.1 Раздел, в котором содержится информация в обычном режиме (по умолчанию она находится в одной колонке). Для нескольких колонок создается новый раздел, создав разрыв раздела. 1 РАЗДЕЛ-2.1 РАЗДЕЛ 2.1 РАЗДЕЛ 2.1 Колонки колонки колонки Колонки колонки колонки Колонки колонки колонки Колонки колонки колонки Колонки колонки колонки Колонки колонки колонки Колонки колонки колонки Колонки колонки колонки Колонки колонки колонки Колонки колонки колонки Колонки колонки колонки Колонки колонки колонки Колонки колонки колонки • 1 Колонки колонки колонки • Колонки колонки колонки • .Разрыв раздела (на текущей странице) .......................... РАЗДЕЛ-3.¶ Раздел, в котором содержится информация в обычном режиме (по умолчанию она находится в одной колонке). Далее в новом разделе необходимо установить возможность ввода текста в одну колонку потому, что создание нового раздела автоматически не отменяет колонки.

Разметка страницы

Ссылки

№ Разрывы \*

Рассылки

Рецензирование

А Подложка -

Вид

Отступ

Интервал

Перемест

## 2.9 Работа с графическими объектами

(Возможность графического оформления текста — одна из особенностей, отличающих простой текстовый редактор от текстовых процессоров)

Основные типы графики, которые используются для улучшения документов, созданных в Word: фигуры, рисунки, изображения из Интернета, рисунки SmartArt, диаграммы и т.д. (лента **Вставка / Иллюстрации)**.

Также к графике можно отнести оформление текста средствами:

- WordArt (лента **Вставка** / группа **Текст**);
- снимки экрана (клавиша **Print Screen** на клавиатуре компьютера);
- математические формулы (лента **Вставка** / группа **Символы**).

Экономические документы довольно часто включают различные формулы, не требующие вычислений. Например, для записи формулы можно использовать объект *Microsoft Equation 3.0* (команда **Вставить объект**, лента **Вставка** в группе **Текст**).

В Microsoft Word 2013 можно вставлять различные типы диаграмм (лента **Вставка** / группа **Иллюстрации**):

- гистограмма;
- график;
- круговые или линейчатые диаграммы;
- диаграммы с областями;
- точечные;
- биржевые;
- поверхностные;
- лепестковые;
- комбинированные.

Для объединения нескольких фигур в одну нужно выделить все фигуры, поочередно нажимая на каждую из них и при этом удерживая клавишу **Ctrl**. Затем на ленте **Формат** в группе **Упорядочить** выполнить команду **Группировать**.

Любой графический объект можно расположить относительно текста внутри документа при помощи команд **Положение** и **Обтекание текста**. Для этого следует выделить графический объект, выбрать ленту **Формат** и в группе **Упорядочить** выбрать команду **Положение**.

# 2.10 Автоматизация при подготовке

#### многостраничных документов

Большинство многостраничных документов имеют не только большой объем, но и сложную структуру. Прежде чем создавать многостраничный документ, следует определить его структуру (план) разбивку на разделы, параграфы и подпораграфы.

При определении структуры заголовкам и подзаголовкам назначаются стили разных уровней. Это удобно выполнять в режиме просмотра структуры (лента **Вид /** группа **Режим просмотра документа** / пункт **Структура**).

Word 2013 позволяет создать не более 9 уровней подчиненности заголовков. Стиль «Заголовок 1» находится на самом высоком уровне иерархии, каждый следующий уровень обозначается соответствующим отступом от начала абзаца, а также нумерацией, если она предусмотрена.

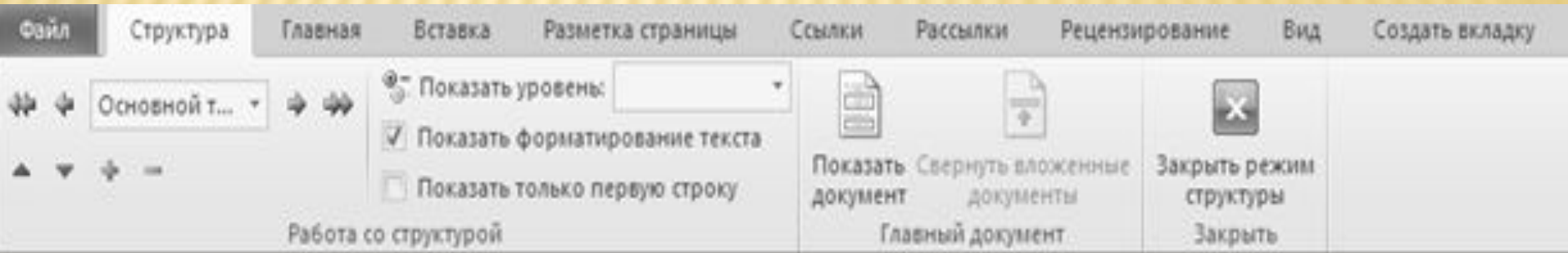

### ǽравила оформления заголовков

- оформлять заголовки специально созданными для этих целей стилями (**Главная**/**Стили**);
- задавать стилям заголовков оформление, отличное от основного текста;
- выделять заголовки увеличенными межабзацными интервалами;
- заголовки располагать на одной странице с началом текста, к которому они относятся;
- в конце заголовков не ставить точку;
- не использовать в заголовках переносы слов.
- Для нумерации заголовков и подзаголовков требуется:
- на ленте **Главная** в группе **Абзац** следует выбрать многоуровневый список со стилем «Заголовок»;
- в режим структуры документа поочередно всем строкам заголовков назначить соответствующие уровни иерархии.

**Название** — это нумерованные подписи, например Рисунок 1 или Таблица 1, которые добавляются к рисункам, таблицам, формулам и другим объектам (лента **Ссылки** / группа **Названия** / команда **Вставить название**).

Смысл применения названий в том, что каждый следующий элемент определенной группы (рисунки, таблицы, диаграммы и т.д.) будет автоматически получать порядковый номер.

Для объектов (таблица, диаграмма, рисунок и т.д.) в многостраничном документе для которых правильно определены названия создается область «Список иллюстраций» аналогичная оглавлению имеющая такие же функции и возможности.

# СНОСКИ И СПИСОК ЛИТЕРАТУРЫ

**Сноски** предназначены для добавления к тексту комментариев, объяснений, указания источника информации. Сноски бывают обычные (в конце страницы) и концевые (в конце всего текста). Для работы со сносками предназначена группа **Сноски** на ленте **Ссылки**. Для вставки обычной сноски необходимо нажать кнопку **Вставить сноску**.

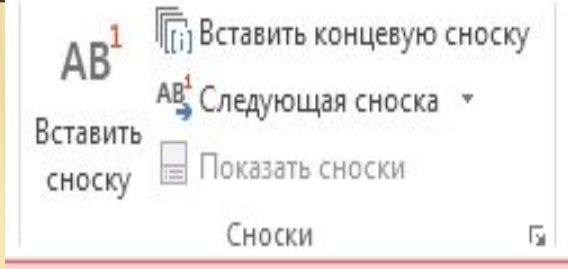

**Список литературы** —это список литературных источников, к которым пользователь обращается либо на которые он ссылается при создании документа. Обычно список литературы размещается в конце документа. В MS Word предусмотрена возможность автоматического создания списка литературы с использованием сведений о литературном источнике, приведенных в документе.

#### 

#### **ОГЛАВЛЕНИЕ**

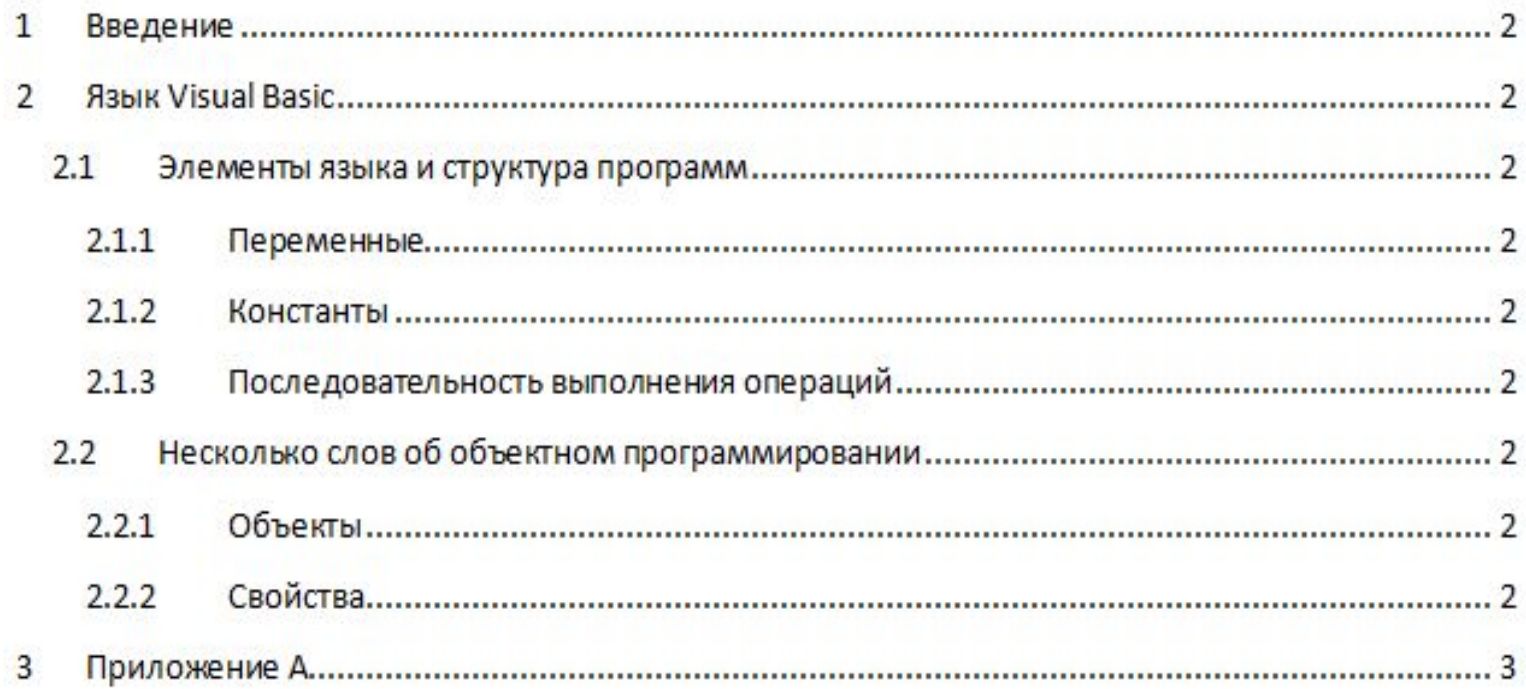

#### СПИСОК ИЛЛЮСТРАЦИЙ

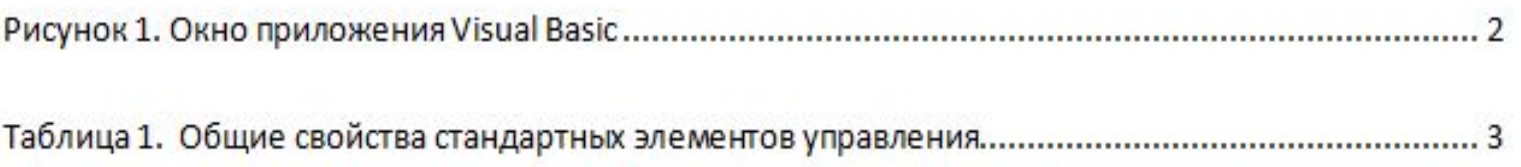

# КОЛОНТИТУЛЫ

**Колонтитулы** представляют собой одну или несколько строк, помещаемых в начале или конце каждой страницы документа. Как правило, они содержат номера страниц, название глав и параграфов, данные об авторе и т.п.

Колонтитулы могут различаться для четных и нечетных страниц, для страниц, созданных в разных разделах, а также для первой страницы и последующих.

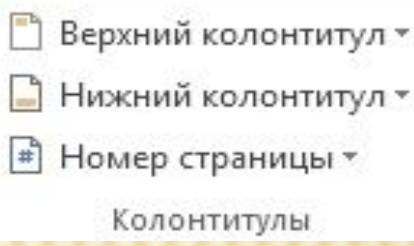

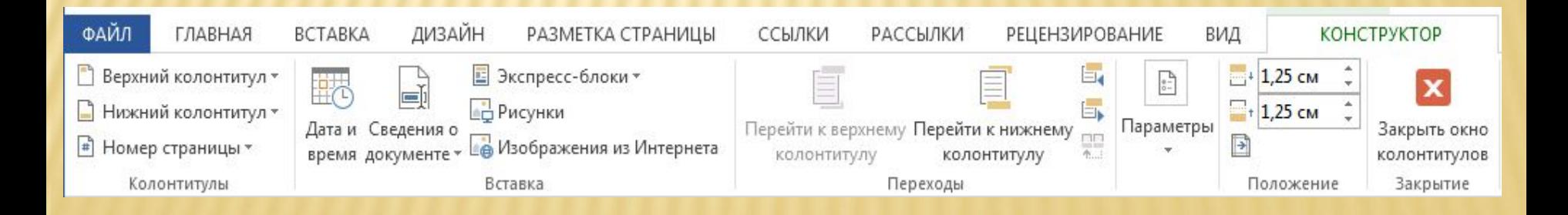

# КОЛОНТИТУЛЫ

#### 1-я страница:

#### Иванов-И.И.¶

η

Колонтитулы-представляют-собой-одну-или-несколько-строк, помещаемых-в-начале-или-концекаждой страницы документа. Как правило, они содержат номера страниц, название глав и параграфов, данные об авторе и т.п. П.

#### 2-я страница:

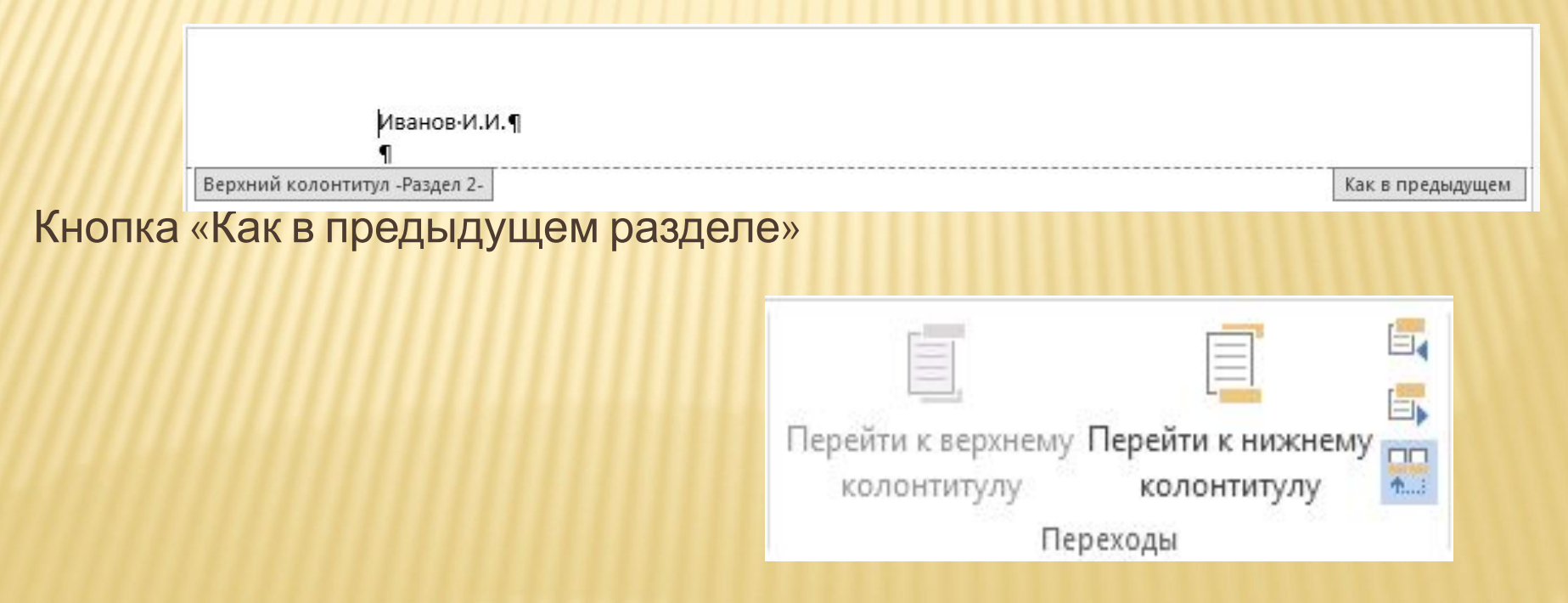

# НАЙТИ И ПЕРЕЙТИ

Часто при работе с многостраничными документами необходимо перемещаться по нему из начала в конец и наоборот. Если текст достаточно велик, то эта процедура занимает много времени. Для быстрого перемещения по тексту используется следующее средство: лента Главная/ группа Редактирование/ пункт Найти/ команда Перейти.

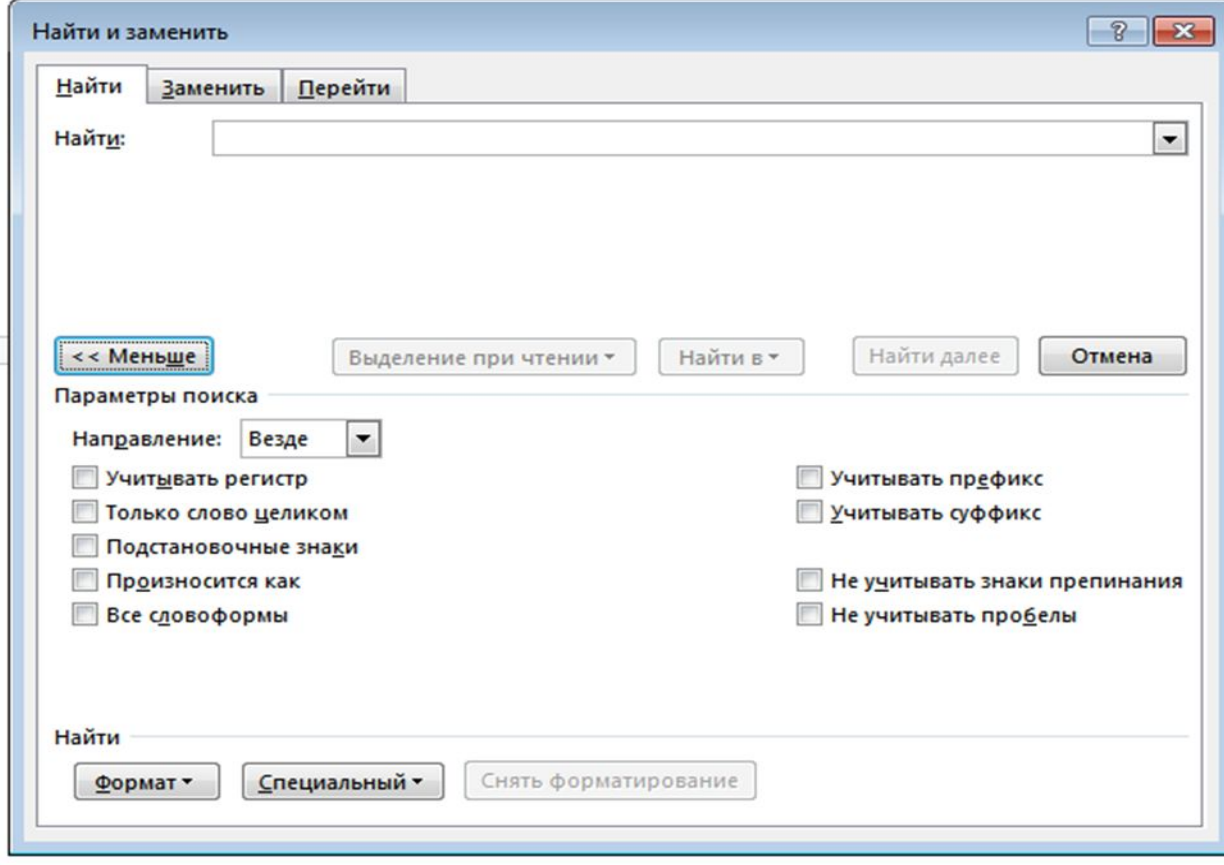

# НАЙТИ И ПЕРЕЙТИ

Найти далее

 $\frac{2}{3}$   $\frac{2}{3}$ 

 $\overline{\phantom{a}}$ 

۰

Отмена

Вкладка «Заменить»

#### Вкладка

«Перейти» В появившемся окне пользователь указывает элемент, на который он желает перейти: Страница, Закладка, Раздел, Строка, Примечание, Сноска и др.

Заменить

Перейти

Найти и заменить

Заменить на:

Больше >>

Заменить

Найти

Найти:

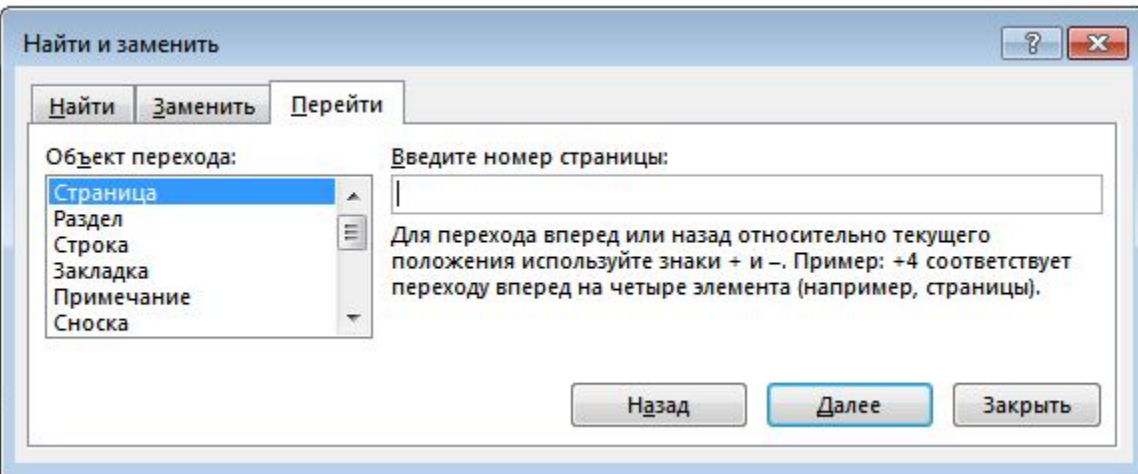

Заменить все

## 2.11 ГИПЕРТЕКСТОВАЯ ТЕХНОЛОГИЯ

Гипертекстом называется совокупность текстов, связанных между собой гиперссылками. Примеры использования гиперссылок:

- 0 оглавление документа,
- 0 СНОСКИ,
- перекрестные ссылки, П
- список иллюстраций,  $\Box$
- поисковые системы в Интернет, Π
- справочная система Windows,  $\Box$
- электронные учебники и др.  $\Box$

## 2.12 Ƕспользование внешних источников при подготовке документов

Одной из функций, относящихся к коллективной обработке документов, их исправлению и передаче в общий доступ является функция *слияния*, которая позволяет например, создавать письма для большого количества адресатов. Имеется в виду создание писем или типовых бланков с одинаковым содержанием, которые нужно разослать по разным адресам.

Процесс создания документов для рассылки состоит из трех этапов:

- создание Основного документа (например, письма с неизменной частью данных с указанием мест, в которые будет вставлена информация из Источника данных);
- создание (открытие) Источника данных (базы данных с информацией, которая будет различна в разных экземплярах составного документа – адреса, имена и т.п.);
- объединение (слияние) Основного документа с Источником данных.

### Для реализации функции слияния в Word 2013 необходимо использовать ленту **Рассылки**.

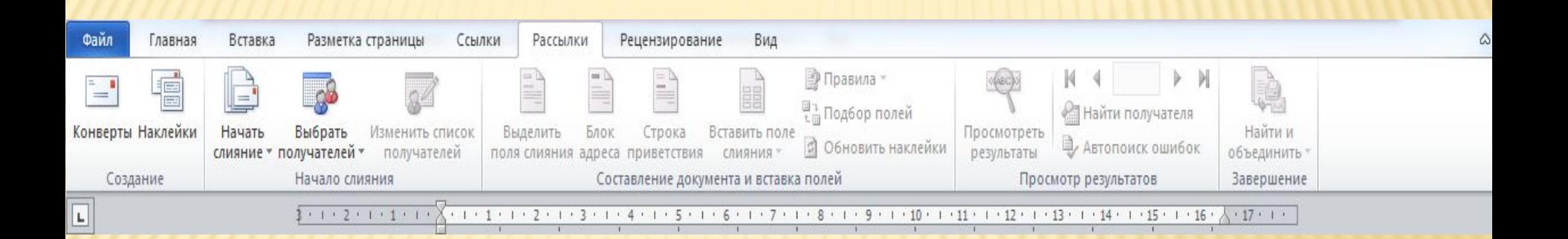

Для выполнения слияния необходимо иметь:

- шаблон документа (*основной документ*);
- базу данных (*источник данных*), в которой хранится переменная информация (адрес, фамилия, телефон и т.д.) каждого адресата.

### В качестве основного документа приведен пример образец письма.

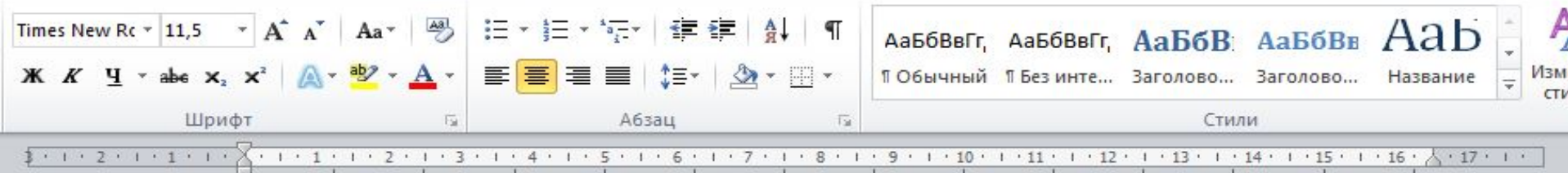

 $<<$ zopod $>>$  $<< *adpec*$  $<<$ организация >>  $<<$ фамилия >> [ вставить текущую дату]

<<Уважаемый господин>> << фамилия >>!

Приглашаем Вас принять участие в Межрегиональной конференции по маркетингу и ценным бумагам, которая состоится с 11 по 16 мая текущего года.

Генеральный директор АО "Меркурий"

В.Д.Соловьев

# СПАСИБО ЗА ВНИМАНИЕ.